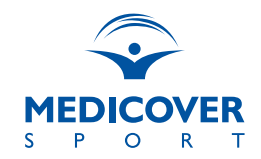

#### Pakiety Sportowe Medicover Sport **ZAPISY/EDYCJA ZAMÓWIEŃ/REZYGNACJE**

# **Zapis na pakiet**

Wybór pakietu oraz zapis możliwy jest na stronie dedykowanej: **[www.medicoversport.pl/pakiety/firma](https://medicoversport.pl/pakiety/firma)**

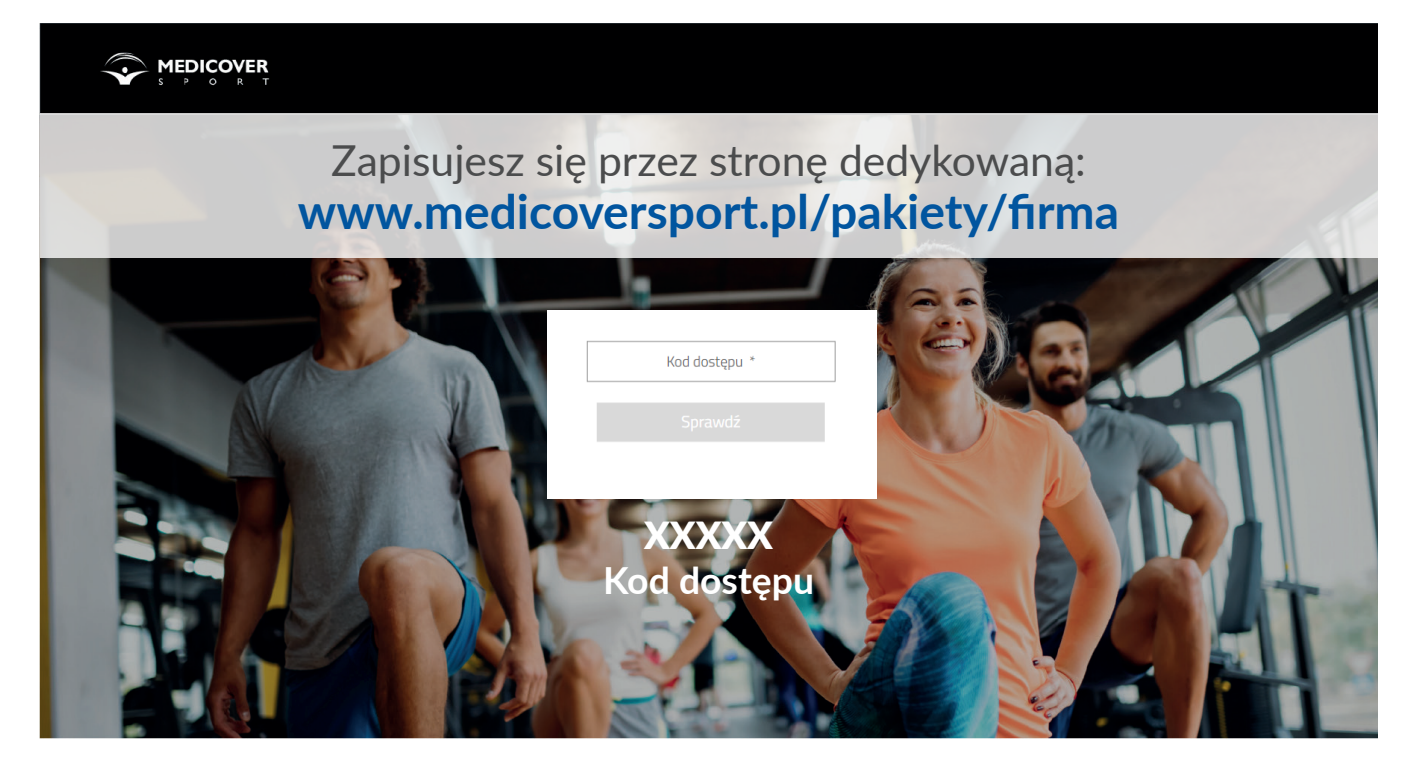

**xxxxx - Kod dostępu przekazuje PIBR.**

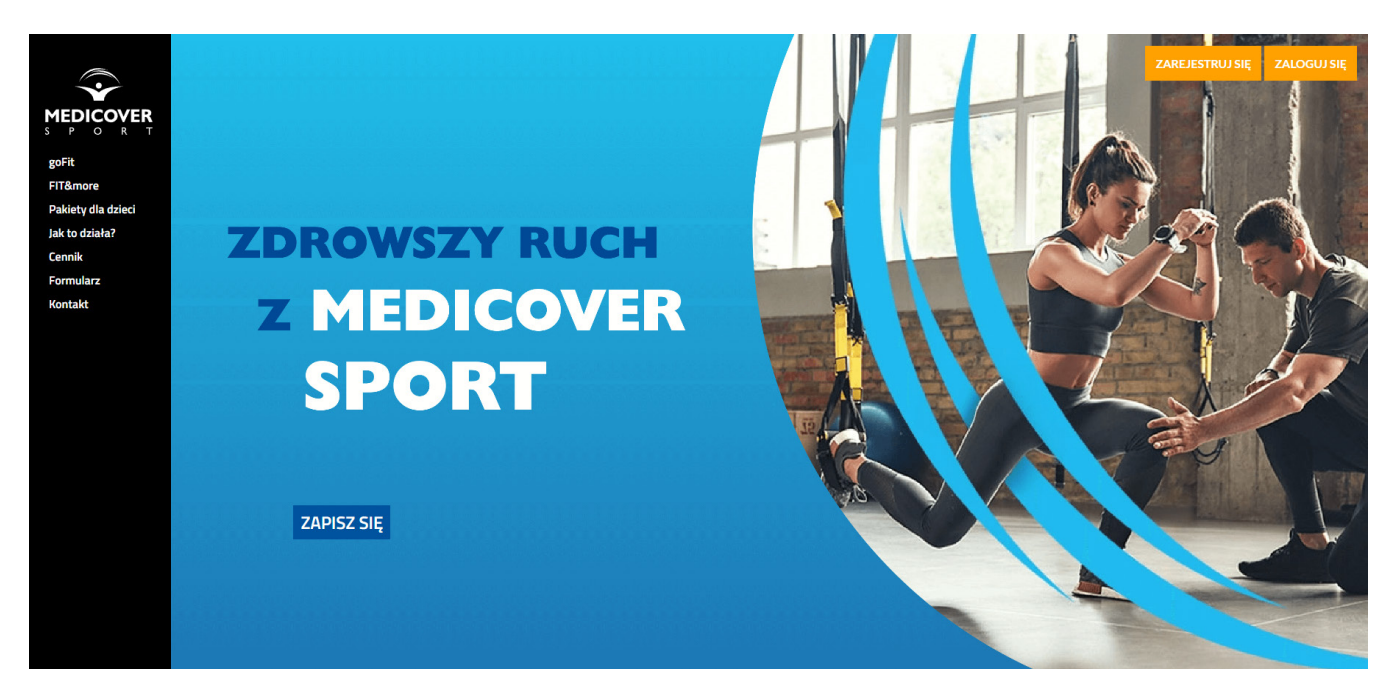

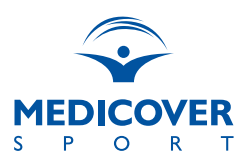

#### **REJESTRACJA**

- **1.** Wejdź na stronę dedykowaną
- **2.** Przejdź do opcji "Wypełnij formularz"
- **3.** Wybierz poziom dofinansowania (jeśli jest wymagane)
- **4.** Wybierz pakiet
- **5.** Uzupełnij pozostałe pola formularza

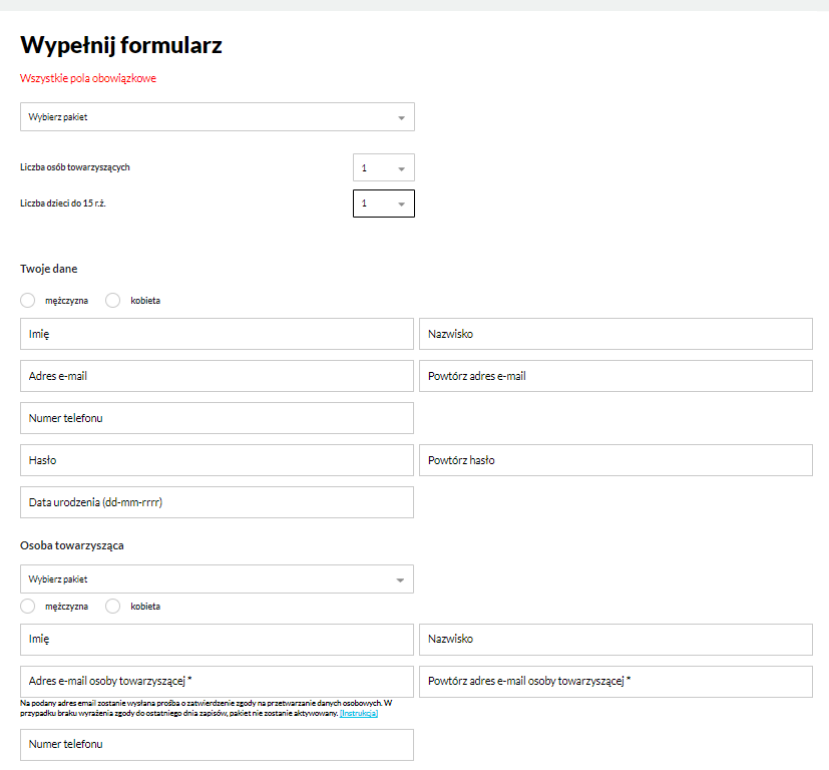

#### **UWAGA!**

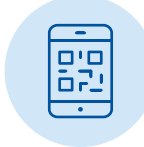

Podanie numeru telefonu jest niezbędne w celu korzystania z wejść do obiektów sportowych.

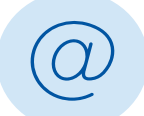

Ustalone przy rejestracji hasło oraz podany e-mail będą służyły do logowania się na swoje konto po dokonaniu rejestracji.

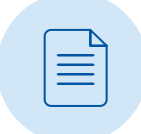

Wypełnienie formularza jest czynnością jednorazową, która pozwala na założenie konta i złożenie zamówienia. Zmiany w zamówieniach (rezygnacja, zmiana lub dodanie dodatkowych pakietów) można dokonać po zalogowaniu na utworzonym koncie.

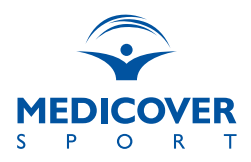

# **Zarządzanie pakietem**

Jesteś już zapisana/zapisany na pakiet? Wejdź na stronę dedykowaną **[www.medicoversport.pl/pakiety/firma](https://medicoversport.pl/pakiety/firma)** i zaloguj się na swoje konto.

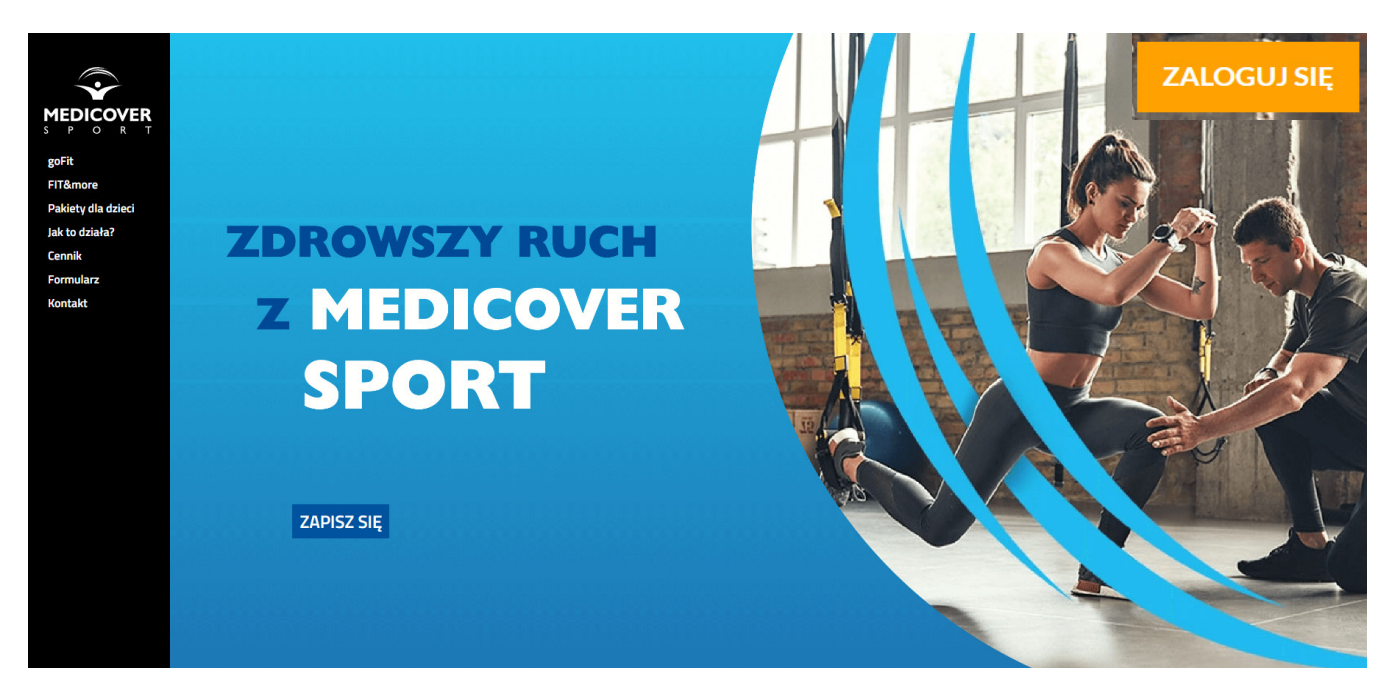

- 1. Kliknij "Zaloguj się"
- **2.** Wpisz adres e-mail oraz hasło podane przy rejestracji

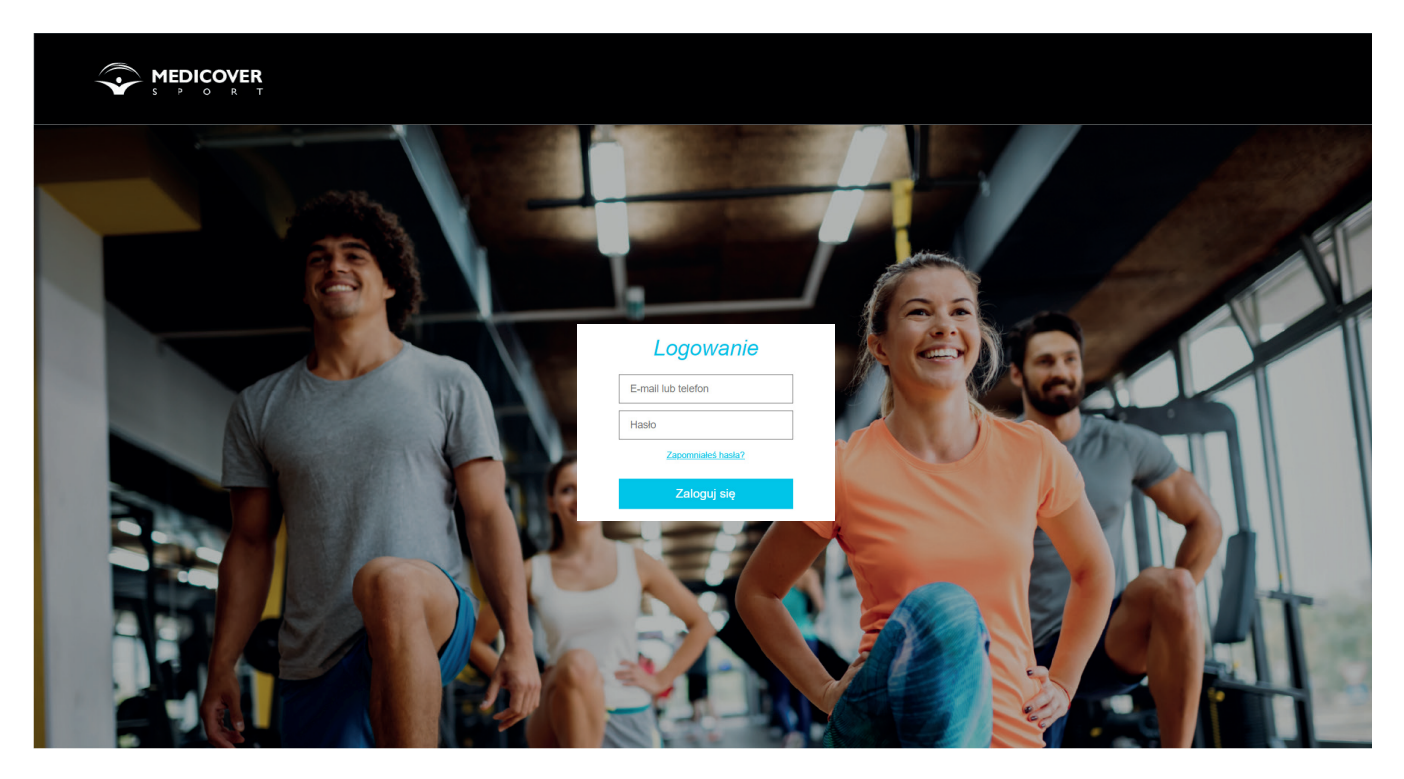

**Po zalogowaniu możesz zarządzać swoimi zamówieniami.**

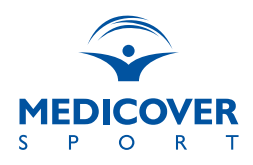

## **FUNKCJE DOSTĘPNE W PANELU UŻYTKOWNIKA**

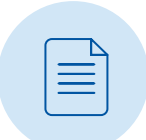

**Rezygnacja** – w celu złożenia rezygnacji skorzystaj z przycisku "Rezygnuję".

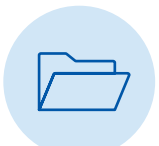

**Zmiana pakietu** – dokonaj rezygnacji z obecnie posiadanego pakietu, a nastepnie złóż zamówienie za pomocą przycisku "Dodai pakiet". Pamiętaj by potwierdzić zamówienie klikając "Zatwierdź". Zmiana pakietu wejdzie w życie wraz z rozpoczęciem nowego okresu rozliczeniowego.

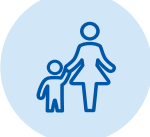

**Dodanie kolejnego pakietu** (np. dla dziecka) – skorzystaj z przycisku "Dodaj pakiet" w sekcji "Kolejne pakiety", uzupełnij niezbędne dane i potwierdź zamówienie.

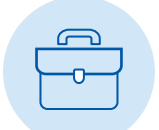

**Twoje dane** - w tej sekcji znajdują się wprowadzone podczas rejestracji dane osobowe oraz zaznaczone zgody, niezbędne do aktywacji pakietu.

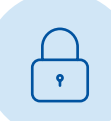

**Zmiana hasła** - w tej sekcji dokonasz edycji hasła do swojego konta.

## **DODATKOWE INFORMACJE:**

- W celu dokonania zmiany numeru telefonu lub adresu e-mail przekaż zgłoszenie do swojego Działu HR.
- Lista obiektów z których możesz korzystać w ramach Pakietu Medicover Sport jest dostępna na stronie: **[www.medicoversport.pl/wyszukiwarka](https://medicoversport.pl/wyszukiwarka/)**
- Wejścia do obiektów realizowane są przy użyciu aplikacji mobilnej Medicover Sport lub poprzez SMS.
- Szczegółowe zasady korzystania z pakietów Medicover Sport zawarte są w Regulaminie dla użytkowników Pakietów Medicover Sport, dostępnym na stronie dedykowanej.
- Instrukcja korzystania z Pakietów Sportowych znajduje się na stronie dedykowanej.

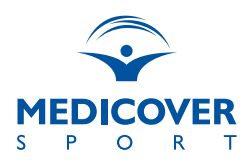

# **Aplikacja mobilna Medicover Sport**

Aplikacja mobilna Medicover Sport jest narzędziem stworzonym dla Twojej wygody.

Aktywacja aplikacji jest możliwa dopiero w dniu aktywacji pakietu.

#### **Instalacja aplikacji**

Aplikację możesz pobrać ze sklepu Google Play lub App Store. Po jej zainstalowaniu podaj wymagane dane, by aktywować aplikację.

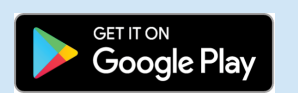

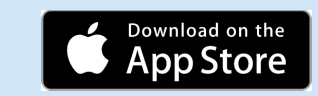

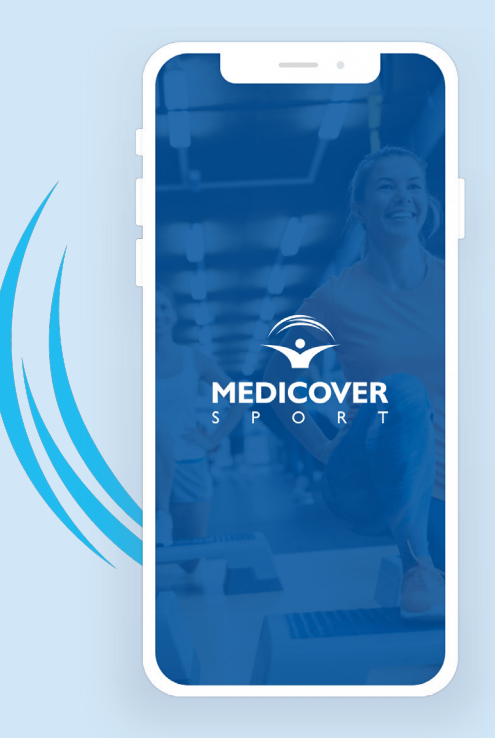

## **Masz dodatkowe pytania?**

Do Twojej dyspozycji oddajemy Asystenta Pomocy. Znajdują się w nim odpowiedzi na najczęściej zadawane pytania.

Asystent Pomocy dostępny jest na stronie: **[www.medicoversport.pl/asystent-pomocy.](https://medicoversport.pl/asystent-pomocy)**

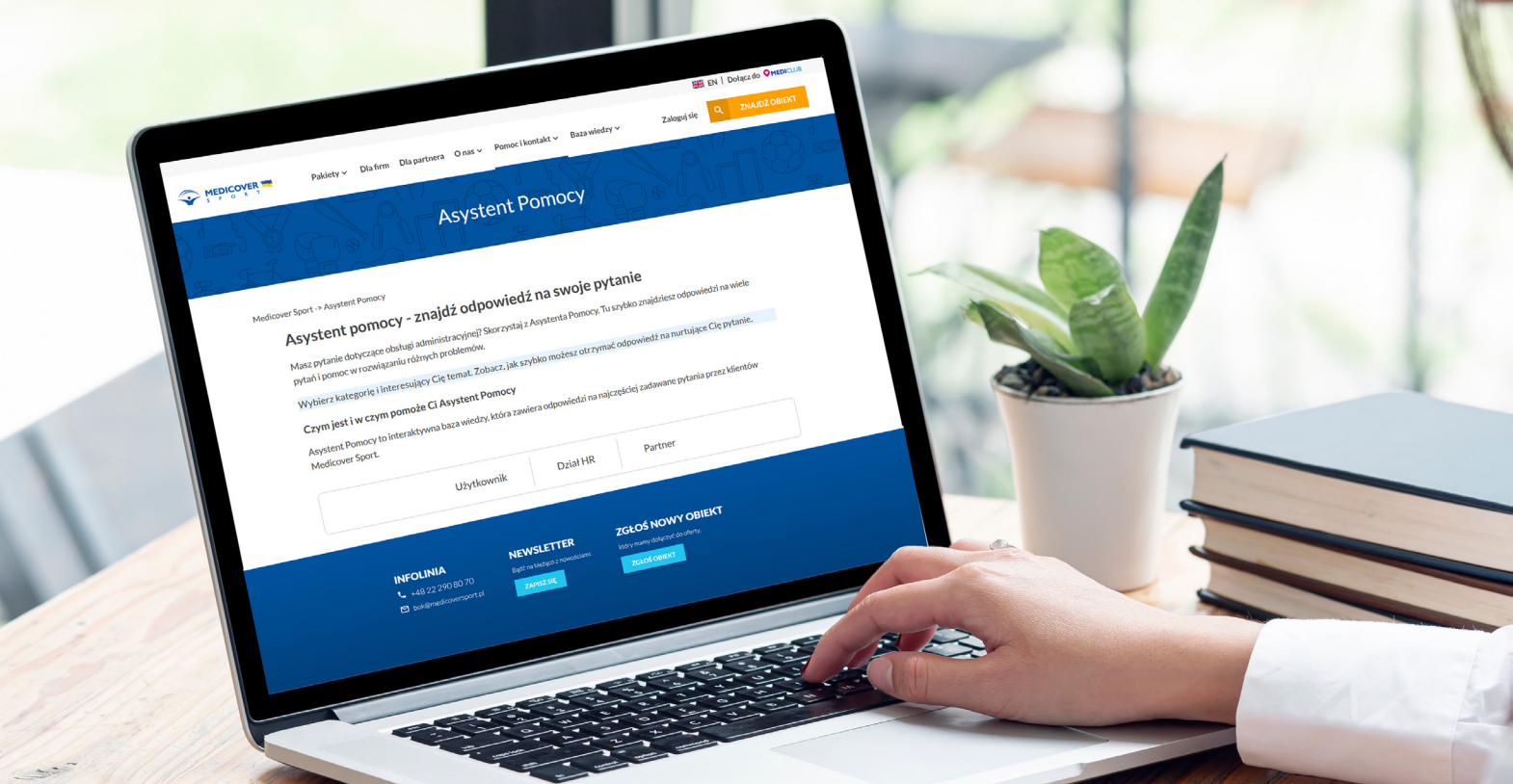